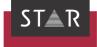

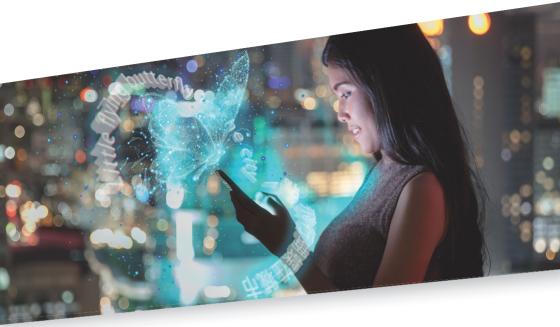

# Transferring the activation to a new computer

Valid from Transit/TermStar NXT Service Pack 7 2022-08-09

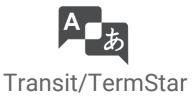

Valid from Revised 2022-08-09. This document is valid as of Transit/TermStar NXT Service Pack 7 Service Pack 7.

Transit/TermStar is being continuously further developed. You can find current Service Packs, installation instructions, user documentation and accessories on our website in the » Downloads | Transit & TermStar area.

| Contact                                | STAR Group is represented globally in over 30 countries. You can find your local STAR<br>subsidiary on our website under » Company   STAR Group worldwide.<br>STAR Group Headquarters:<br>STAR AG<br>Wiesholz 35<br>8262 Ramsen<br>Switzerland<br>www.star-group.net<br>info@star-group.net                                                                                                    |
|----------------------------------------|----------------------------------------------------------------------------------------------------|
|                                        | STAR Language Technology & Solutions GmbH<br>Umberto-Nobile-Straße 19<br>71063 Sindelfingen<br>Germany                                                                                                    |
| Copyright, liability<br>and trademarks | © Copyright STAR Group<br>All parts of this documentation are protected by copyright.<br>Any use outside the limits of copyright law is not permitted without the written consent<br>of the publisher. This applies in particular to the duplication, distribution and translation<br>of this documentation or parts thereof as well as to the storage and processing of the<br>content with electronic data processing systems.<br>The content of this document has been carefully checked. STAR Group cannot be held<br>liable for any consequences arising from the use of this documentation.<br>The trademarks used within this document are the property of their respective rights |
|                                        | holders.                                                                                                    |

# Contents

| 4  |
|----|
| .4 |
| .4 |
| .4 |
| .4 |
| .5 |
| .5 |
| .5 |
| 6  |
| .6 |
| .7 |
| .9 |
| 0  |
| 0  |
| .1 |
| 2  |
| 2  |
| 2  |
| 4  |
| 5  |
| 6  |
| .6 |
| .6 |
| .7 |
|    |

# 1 Transferring the activation to a new computer

In this document, you will find out how to transfer the activation of Transit/TermStar from your previous computer to a new computer. You are in the right place if you use Transit/TermStar with a standalone licence and want to replace your computer.

# What you should know here

| Activation key and<br>Activation Center | To be able to work with Transit/TermStar beyond the 30-day activation period, you must activate Transit/TermStar on your computer. To do this, you require an "activation key", which ensures that your Transit licence can only be used on your computer. You generate the activation key yourself in the "Activation Center". It is displayed there as the "Activation code". |
|-----------------------------------------|----------------------------------------------------------------------------------------------------|
| Site Code and<br>Machine ID             | "Site Code" and "Machine ID" are two codes which Transit/TermStar displays individually for your computer. You require these codes in the Activation Center in order to generate the activation key for the Transit/TermStar installation on your computer.                                                                                                    |
| Removal key                             | Transit/TermStar creates a removal key if you deactivate Transit/TermStar. You can use the removal key in the Activation Center to release the licence that is no longer required. It is requested here as a <i>"Removal code"</i> .                                                                                                    |
| Transferring an activation              | If you replace your computer, the previous activation key is no longer valid for the new computer. You have to transfer the licence from your previous computer to the new computer.                                                                                                    |
|                                         | <u>Before</u> replacing the computer, you must deactivate Transit/TermStar on the previous computer (» Deactivating Transit/TermStar, page 10). You then log into the Activation Center and release the licence that you no longer require for the previous computer (» Releasing the licence, page 12). To do this, use the removal key that you received during deactivation. |
|                                         | <u>After</u> replacing your computer, you can reactivate Transit/TermStar on the new computer: You log in to the Activation Center on the new computer and create a new activation key. You can use the activation key to activate Transit/TermStar on the new computer (» Activating Transit/TermStar on a new computer, page 14).                                             |

 Transfer Transit
 If you want to continue to use your existing projects and user-defined settings in Transit, you have to transfer your existing Transit data to your new computer.

 computer
 In section » Transferring existing Transit data to a new computer, page 16, will learn how to do this

Uninstall or just You have two options for deactivating Transit/TermStar:

• Deactivate when uninstalling

With this option, the removal key is created when you remove Transit/TermStar from your computer.

Examples:

- You have purchased a new computer and want to sell your previous computer.
- In future, you only want to use your desktop PC for DTP tasks and use your laptop for Transit/TermStar.
- Deactivate only; leave Transit/TermStar on the computer

With this option, Transit/TermStar remains installed on your computer. However, you can no longer use the software, because your installation is no longer active.

Licence number Do not mix up the licence number and activation key:

and activation key

deactivate?

- The licence number can be found in the e-mail containing the licence information that you received from STAR. You require the licence number in order to install Transit/TermStar. The licence number defines the product versions, additional functions and optional filters that you have purchased. For time-limited licences, the licence number also includes the period of time in which you can use Transit/ TermStar.
- You generate the activation key yourself in the Activation Center. You require the activation key to activate Transit/TermStar. The key links the purchased licence to your computer.

# Uninstalling and deactivating Transit/TermStar

In this chapter, you will find out how to uninstall and, at the same time, also deactivate Transit/TermStar. You are in the right place if you want to use Transit/TermStar on the new computer.

Tips for Take advantage of other users' experiences by following these tips: uninstalling

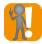

#### Check the status of your projects beforehand

After uninstalling, you can no longer use Transit/TermStar on your previous computer. Without Transit/TermStar, you may no longer be able to complete or deliver projects or translations.

You must therefore check whether projects still have to be completed <u>before</u> uninstalling.

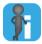

#### If you have multiple licences: Note down the activation key in advance

In the Activation Center, it may be difficult to recognise which of your licences belongs to the deactivated Transit/TermStar installation. As a result, it may become complicated to update the correct licence.

Therefore, note down a part of the activation key <u>before</u> uninstalling the software or take a screenshot of the **About Transit NXT** window and print this out.

It is even better if a comprehensible information about the user of the licence has been entered in the Activation Center during the activation. The **Note** field in the Activation Center is provided for precisely this purpose.

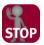

#### KEEPING THE REMOVAL KEY SAFE

Without the removal key, you cannot activate and permanently use Transit/ TermStar on the new computer.

- You should therefore open the file that contains the removal key and print this out.
- Remember to copy the file to an external data medium before you no longer have any access to your previous computer.

#### Uninstalling the How do I uninstall Transit/TermStar?

- software 1. Exit Transit/TermStar.
  - 2. In the Windows Control Panel, select **Programs and Features** or **Apps & Features** (depending on the Windows version).
  - 3. In the list, select Transit NXT and click Change or Remove.

The installation wizard displays the following window:

| Transit NXT program mainter | nance wizard                                                                                                    |
|-----------------------------|----------------------------------------------------------------------------------------------------|
| ST▲R                        | Welcome to the Transit NXT program maintenance wizard.<br>The wizard will maintain Transit NXT on this computer. Please choose a maintenance<br>operation and click Next to continue. |
|                             | Add or remove product features.                                                                                                    |
| -                           | Repair<br>Reinstall the product using unchanged settings.                                                                                                    |
|                             | <ul> <li><u>Remove</u></li> <li>Uninstall the product entirely.</li> </ul>                                                                                                    |
|                             | Licence upgrade     Enter your new licence key.                                                                                                    |
|                             | Modify the Transit NAT Configuration                                                                                                    |
| STAR AG                     | Next > Cancel                                                                                                    |
| Advance,                    |                                                                                                    |

4. Select Remove and select Next to confirm.

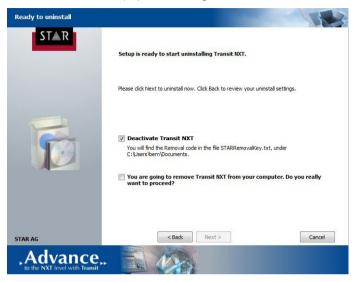

The installation wizard displays the following window:

5. Ensure that Deactivate Transit NXT has been selected.

The installation wizard displays the folder and file in which the removal key is being saved.

Ensure that you can find the file again when you require the removal key.

We recommend that you take note of the folder and file name, or take a screenshot of the window and print this out.

6. Select You are going to remove Transit NXT from your computer... and select Next to confirm.

Wait until the end of the uninstall process. The installation wizard then displays the following window:

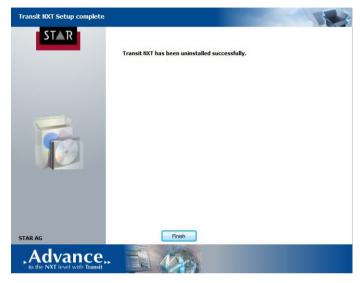

#### 7. Select Finish to confirm.

Transit/TermStar has now been uninstalled and deactivated. You can use the removal key to release the licence in the Activation Center (» Releasing the licence, page 12) so that you can reactivate the licence on the new computer at a later point (» Activating Transit/TermStar on a new computer, page 14). You must therefore make sure that you do not lose the removal key.

Did you forget to deactivate Transit/ TermStar?

#### How do I get this removal key?

1. Reinstall Transit/TermStar on your previous computer.

To install Transit/TermStar, see » Document "Transit/TermStar: Installing and starting for the first time".

 Uninstall Transit/TermStar again (» Uninstalling and deactivating Transit/ TermStar, page 6).

This time, make sure that **Deactivate Transit NXT** has been selected.

# Deactivating Transit/TermStar

In this chapter, you will find out how to deactivate Transit/TermStar. You are in the right place if you want to use Transit/TermStar on the new computer without removing the installation from the previous computer.

Tips for Take advantage of other users' experiences by following these tips: deactivating

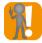

#### Check the status of your projects beforehand

After deactivating, you can no longer use Transit/TermStar on your previous computer. Without Transit/TermStar, you may no longer be able to complete or deliver projects or translations.

You must therefore check whether projects still have to be completed <u>before</u> the deactivation.

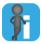

#### If you have multiple licences: Note down the activation key in advance

In the Activation Center, it may be difficult to recognise which of your licences belongs to the deactivated Transit/TermStar installation. As a result, it may become complicated to update the correct licence.

Therefore, note down a part of the activation key <u>before</u> the deactivation or take a screenshot of the **About Transit NXT** window and print this out.

It is even better if a comprehensible comment about the user of the licence has been entered in the Activation Center during the activation. The **Note** field in the Activation Center is provided for precisely this purpose.

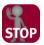

#### KEEPING THE REMOVAL KEY SAFE

If you do not have a removal key, you cannot activate and permanently use Transit/TermStar after you have replaced the computer.

- You should therefore save the removal key in a file and print it out.
- Remember to copy the file to an external data medium before you no longer have any access to your previous computer.

#### Carrying out the How do I deactivate Transit/TermStar?

- deactivation 1. Start Transit/TermStar.
  - 2. Click on the information symbol ① to the right in the ribbon bar. Transit/TermStar displays the following window:

| About Transit NXT                                                                                                    | ×  |
|----------------------------------------------------------------------------------------------------|----|
|                                                                                                    | (9 |
| Transit NXT Professional                                                                                                    |    |
| Version 4.0 SP 15                                                                                                    |    |
| Copyright 1987-2022 STAR AG                                                                                                    |    |
| Portions utilize the Saxon XBLT and XQuery Processor from Saxonica Limited<br>(https://www.saxonica.com/)<br>Portions utilize Allows AST 20 Engine.<br>Copyright 2010 Altorsa Grinki A. Ringhdas Technologies.<br>Copyright 2010 Altorsa Grinki Andreas Technologies.<br>Copyright (c) 1999-2002 Wincooft Corporation. All Rights Reserved.<br>To view the Windows Media Player 9 Series Privacy Statement please visit<br>https://www.microsoft.com/windows/windowsmeda/player/9series/privacy.aspx |    |
| https://www.star-group.net                                                                                                    |    |
| Licenced to:                                                                                                    |    |
| 100.00                                                                                                    |    |
| Licence number:                                                                                                    |    |
| 3.0 (00000) (0 (0 (0 (0 (0 (0 (0 (0 (0 (0 (0 (0 (0                                                                                                    |    |
| Machine ID: 6C0B-48A6-899D-2B03<br>Site code: 6C11C3B8                                                                                                    |    |
| Activation code: 58C8D092-9538CAE7-8058B385-4B42DBBE                                                                                                    |    |
|                                                                                                    |    |
| Deactivate Transit                                                                                                    |    |

#### 3. Click on Deactivate Transit.

Transit/TermStar displays the following message: Do you really want to deactivate the software?

4. Confirm the message by clicking on Yes.

Transit/TermStar displays the removal key that you can use to release the licence in the Activation Center.

| Software deactivated                                                                                                   | ×             |
|----------------------------------------------------------------------------------------------------|---------------|
| You have successfully deactivated the software.                                                                        |               |
| Removal key for releasing the licence:                                                                                 |               |
| E4974746 Save                                                                                                    | as            |
| Save the key and keep it safe.<br>You need this key to release the licence that is no longer<br>the Activation Center. | being used in |
| QK                                                                                                    |               |

5. Click on Save as.

Transit/TermStar suggests that you save the removal key in the STARRemovalKey.txt file in the  $M_Y$  Documents folder. Confirm this file or define another file. Ensure that you can find the file again when you require the removal key.

We recommend that you also print out the removal key or take a note of it.

- 6. Select **OK** to close the **Software deactivated** window.
- 7. Close the About Transit NXT window by clicking on OK.

Transit/TermStar is now deactivated. You can use the removal key to release the licence in the Activation Center (» Releasing the licence, page 12) so that you can reactivate the licence on the new computer at a later point (» Activating Transit/TermStar on a new computer, page 14). You must therefore make sure that you do not lose the removal key.

# Releasing the licence

In this chapter, you will find out how to release the licence for your previous computer. You are in the right place if you have deactivated Transit/TermStar on your previous computer and want to use it on a new computer in the future.

What you need To release the licence, you require the following:

here 

 Removal key

Transit/TermStar creates a removal key when you deactivate Transit/TermStar on your previous computer (» Uninstalling and deactivating Transit/TermStar, page 6 or » Deactivating Transit/TermStar, page 10). You require the removal key in the Activation Center to release the licence that is no longer needed.

If you can no longer find the removal key, look for the STARRemovalKey.txt file in the Windows standard folder Documents. The installation wizard usually saves the removal key in this folder.

• Login details for the Activation Center

To log in to the Activation Center, you must enter your login details. You can find your login details in the e-mail containing the licence information that you received from STAR.

If you have changed the password, use the new password. If you have forgotten your password, you can have it sent to you by e-mail (» Forgotten your password?, page 15).

Releasing the How do I release the licence that I no longer require for the previous computer?

licence for your previous computer

Open the Activation Center in your browser (https://activate.star-group.net).
 Your browser displays the login page of the Activation Center:

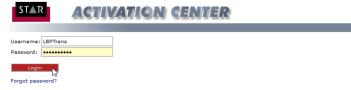

2. Enter your login details (**Username** and **Password**) for the Activation Center (» Login details for the Activation Center, page 12) and select **Login**.

The Activation Center displays your orders and licences:

| ST≜R                                                                                                    | A     | CTIVATION CENTER                |            |   |         |  |  |
|----------------------------------------------------------------------------------------------------|-------|---------------------------------|------------|---|---------|--|--|
| Logged as: LBF                                                                                                    | Trans | Account Orders                  |            |   | Log out |  |  |
| This is the list of your active orders. Please click on "licenses" button to view licenses for selected order.  Order1D  Program name Date Licenses Payment type |       |                                 |            |   |         |  |  |
| licenses                                                                                                    | 12345 | Transit NXT Professional        | 29/05/2018 | з |         |  |  |
| licenses                                                                                                    | 6789  | Transit NXT Freelance (Webshop) | 01/04/2013 | 1 |         |  |  |
|                                                                                                    |       |                                 |            |   |         |  |  |

The Activation Center displays how many licences are available for each product. In our example (first line):

For Transit NXT Professional, a total of 3 licences is available.

DBCEEBAS

C280E881

0D6C-BE61-61E2-6059

4058-1E51-E23E-9854

3. In the line for the product that you want to release, click on **licenses**.

The Activation Center displays the licences that are already in use:

| ST≜R                                                                                                    | A              | CTIVATIO                    | N CENTER                                     |            |          |              |  |  |
|----------------------------------------------------------------------------------------------------|----------------|-----------------------------|----------------------------------------------|------------|----------|--------------|--|--|
| Logged as: I                                                                                                   | BPTrans        | Account Orders              | 5                                            |            |          | Log out      |  |  |
| This is the list of your active orders. Please click on "licenses" button to view licenses for selected order. |                |                             |                                              |            |          |              |  |  |
|                                                                                                    | OrderID        |                             | Program name                                 | Date       | Licenses | Payment type |  |  |
| licenses                                                                                                    | 12345          | Transit NXT Professional    |                                              | 29/05/2018 | 3        |              |  |  |
| licenses                                                                                                    | 6789           | Transit NXT Freelance (W    | Transit NXT Freelance (Webshop) 01/04/2013 1 |            |          |              |  |  |
|                                                                                                    |                |                             |                                              |            |          |              |  |  |
| Status: <mark>2 of</mark>                                                                                      | licenses curre | ntly activated for this orc | ler.                                         |            |          |              |  |  |
|                                                                                                    | Site code      | Machine ID                  | Activation code                              |            | Note     | Date         |  |  |

4816984A-05E65A8C-98EEEAD7-5185A0OE

09D3E053-617A3952-68F0945C-245F3626

Carry Onn

Luis B. Perro

06/09/2018

03/08/202

| - |  |  |  |  |  |  |
|---|--|--|--|--|--|--|
|   |  |  |  |  |  |  |
|   |  |  |  |  |  |  |
|   |  |  |  |  |  |  |

4. In the line for the licence that you want to release, click on the blue minus sign (a).

|                               |           |                             | Software deactivated                                                       |               | ×                |
|-------------------------------|-----------|-----------------------------|----------------------------------------------------------------------------|---------------|------------------|
|                               |           |                             | You have successfully deactive                                             |               |                  |
| ST≜R                          | A         | GTIVATIO                    | Removal key for releasing the                                              |               |                  |
| Logged as: LB                 | PTrans    | Account Order               | E4974746                                                                   | Sa            | ve <u>a</u> s    |
|                               |           | e orders. Please click on " | licenses" button to<br>You need this key to release the Activation Center. |               | er being used in |
|                               | OrderID   |                             | Program name                                                               |               |                  |
| licenses                      | 12345     | Transit NXT Professional    |                                                                            |               |                  |
| licenses                      | 6789      | Transit NXT Freelance (V    | /ebsbop)                                                                   | <u>O</u> K    |                  |
| Status: <mark>2 of 3  </mark> |           | ently activated for this or |                                                                            |               |                  |
| <u> </u>                      | Site code | Machine ID                  | Activation code                                                            | Note          | Date             |
| <u> </u>                      |           | 0D6C-BF01-61F2-6059         | 4B169B4A-05E65A8C-9BEEFAD7-51B5A0OF                                        |               | 06/09/2018       |
| 0 -                           | C280F881  | 4058-1E51-F23E-9B54         | 09D3E053-617A3952-68F0945C-245F3626                                        | Luis B. Perro | 03/08/2022 [     |
| +                             |           |                             |                                                                            |               |                  |
|                               |           |                             |                                                                            |               |                  |
|                               |           | 61 - KOM                    |                                                                            |               |                  |

The Activation Center also displays the **Removal code** input field:

- In this field, enter the removal key that you received when you deactivated Transit/ TermStar (» Uninstalling and deactivating Transit/TermStar, page 6 or » Deactivating Transit/TermStar, page 10).
- 6. Click on Remove license.

The licence is released. The Activation Center only displays other licences that are still being used.

Log out of the Activation Center. To do this, click on Log out.

## Activating Transit/TermStar on a new computer

Transit/TermStar must be installed on the new computer before you can activate it. For information on how to install Transit/TermStar and start it up for the first time, refer to » Document "Transit/TermStar: Installing and starting for the first time".

You can use Transit/TermStar for 30 days on the new computer before you need to activate the software. After this period, you must activate Transit/TermStar before you can continue working. To find out how to generate the activation key and activate Transit/TermStar, see » Document "Transit/TermStar: Activating the software after installation".

You can find this and other installation documents on our website in the » Downloads | Transit & TermStar | Quick Installation Guides area.

## Forgotten your password?

If you have forgotten your password for the Activation Center, you can have it sent to you:

1. In the log-in window, click on Forgot password?

| STAR A                                   | CTIVATION CENTER |  |
|------------------------------------------|------------------|--|
| Username: LBPTrans<br>Password:<br>Login | <- missing       |  |

The Activation Center displays the following window:

| STAR                  | ACTIVATION                       | GENTER                                           |
|-----------------------|----------------------------------|--------------------------------------------------|
|                       |                                  |                                                  |
| Forgot your password? | Please enter your username and e | mail address, then click "Send password" button. |
| Username: LBPTrans    |                                  |                                                  |
| Email:                |                                  |                                                  |
| Send password         |                                  |                                                  |
| back to login page    |                                  |                                                  |

- 2. Enter the user name and e-mail address with which you are registered at STAR.
  - You can find the user name in the e-mail containing the licence information that you received from STAR.
  - The registered e-mail address is the address to which the licence information was sent.

#### 3. Click on Send password.

The Activation Center sends the password to the e-mail address that you entered. If you do not receive the e-mail immediately, check your spam folder in case the e-mail has been sent there.

# Transferring existing Transit data to a new computer

In this section you will learn how to transfer your existing Transit data including your projects and user-defined settings to your new computer.

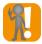

#### We strongly recommend to use identical installation paths

When installing Transit/TermStar on the new computer, make sure to install the application and configuration data using the same path as on the old computer, e.g. C:\Users\Public\Documents\Transit NXT.

The application and configuration data include the Transit folders <code>\config, \projects, \db, \spell, \log, and \help.</code>

This is important because the absolute path of the respective working folder is saved in your projects (.prj).

If the paths of the working folders do not correspond any more, you will have to update them for each "old" project you want to open or add as reference using the new installation.

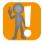

#### WebTransit: Disable automatic synchronisation

If you have used WebTransit in your old Transit installation, disable automatic synchronisation for all connections. By doing so, you avoid new jobs from being received.

Backing up yourFirst, make sure that the latest Service Pack or Update of Transit/TermStar is installedTransit dataon your old computer.

We recommend that you backup the Transit/TermStar data located on your old computer on an external data storage. This way you can always access your current Transit/TermStar data.

For information, please refer to » Document "Backing up Transit/TermStar data". You can find this document on our website in the » Downloads | Transit & TermStar | Quick Installation Guides area.

Transferring theAfter installing the latest Service Pack or Update of Transit/TermStar on the newTransit datacomputer proceed as follows:

- 1. Delete the following Transit folders of the Transit installation on the new computer: \config, \projects, \db, \spell
- Copy the following Transit folders of your old installation to the installation on the new computer: \config, \projects, \db, \spell

If you want to continue using the same Transit user name with your new installation, you do not have to take any further action.

If you want to use a new Transit user name with the new installation, proceed as follows:

- Delete the users.ini file from the \config\users Transit folder.
  - Starting Transit/TermStar for the first time, you are asked to enter a user name.
- Specify your new Transit user name.

In the \config\users Transit folder, Transit/TermStar creates a new folder named after the new user name.

- Delete the folder named after the new user name and rename the folder named after the old user name, meaning, name it after the new user.

If have centrally stored your working folders and/or reference material on the old computer (e.g. D: \MyProjects and/or D: \MyRefMat), please also copy these folders to the identical paths.

3. Connect user-created TermStar databases via the resource bar in Transit (Dictionaries resource | Dictionaries/databases | Connect database).

The name of the ODBC connection and the name of the dictionary should correspond.

The following databases do not have to be connected:

- TermStar NXT (termstar\_nxt.mdb),
- TermStar NXT Check (termstar\_nxt\_check.mdb),
- TermStar NXT Received (termstar\_nxt\_received.mdb).

Now, you have transferred your existing Transit installation completely to your new computer.

4. If you use WebTransit, check whether your connections are working correctly.

If not, check whether the folder for the ZIP transfer is in the location specified in the connection settings (or update the path in the connection settings).

Otherwise, you will have to check your internet settings (proxy server settings of the Internet Explorer and firewall settings).

Updating the If it is not possible to install the application and configuration data under the same path working folder as on the old computer, you need to update the path of the working folder

- when you want to open a project or
- when you want to add a project as reference material.

| ing folder: Uhrmacherkunst (Global)                                                                   | ?                                                                                                    | $\times$                                                                                                    |
|----------------------------------------------------------------------------------------------------|----------------------------------------------------------------------------------------------------|----------------------------------------------------------------------------------------------------|
| Inconsistencies were detected while loading the project.                                              |                                                                                                    |                                                                                                    |
| The working folder was changed or is missing.                                                         |                                                                                                    |                                                                                                    |
| options                                                                                               |                                                                                                    |                                                                                                    |
| ver the working folder and its original file hierarchy<br>urrentprojects\Localization\Uhrmacherkunst\ |                                                                                                    |                                                                                                    |
| e new working folder                                                                                  |                                                                                                    |                                                                                                    |
| <u>K</u> ancel                                                                                        |                                                                                                    |                                                                                                    |
|                                                                                                    | Inconsistencies were detected while loading the project.<br>The working folder was changed or is missing.<br>options<br>were the working folder and its original file hierarchy<br>arrentprojects Localization/Uhrmacherkunst/<br>e new working folder | Inconsistencies were detected while loading the project.<br>The working folder was changed or is missing.<br>aptions<br>wer the working folder and its original file hierarchy<br>urrentprojects/Localization/Uhrmacherkunat/.<br>a new working folder |

In this case, Transit displays the following window:

1. Select Create new working folder.

Transit displays the following window:

| Project working folder                      |                                                                   |  |
|---------------------------------------------|-------------------------------------------------------------------|--|
| d:\_currentprojects\Localization\Uhrmach    | erkunst\Change                                                    |  |
| Folder hierarchy                            | 10                                                                |  |
| ○\ <project></project>                      | \ <user name="">\<customer>\<project></project></customer></user> |  |
| \ <customer>\<project></project></customer> | \ <customer>\<user name="">\<project></project></user></customer> |  |
| \ <uger name="">\<project></project></uger> | O User-defined                                                    |  |

#### 2. Click Change.

Transit displays the Select working folder window.

3. Select the working folder at its current storage location.

Transit updates the path of the working folder in the project (.prj) and is now able to open the project or add it as reference material.

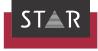

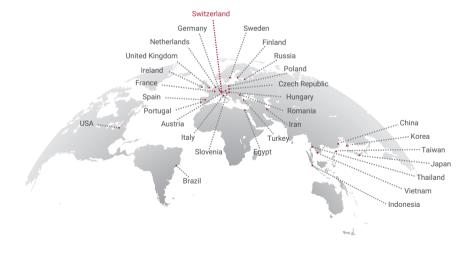

#### www.star-group.net

STAR-Group - Your single-source communication partner for products and services